# **PROGETTO TESSERA SANITARIA**

# **Regione Autonoma Valle d'Aosta**

# **Gestione online delle autocertificazioni delle esenzioni da reddito**

**Manuale d'uso** 

# **Servizi Assistito SSN**

**Versione 20 02 2015** 

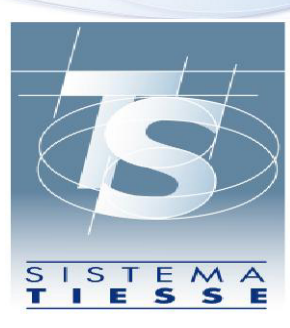

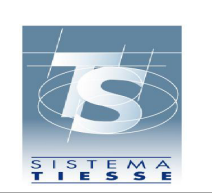

#### **Servizi Assistito SSN**

#### **INDICE**

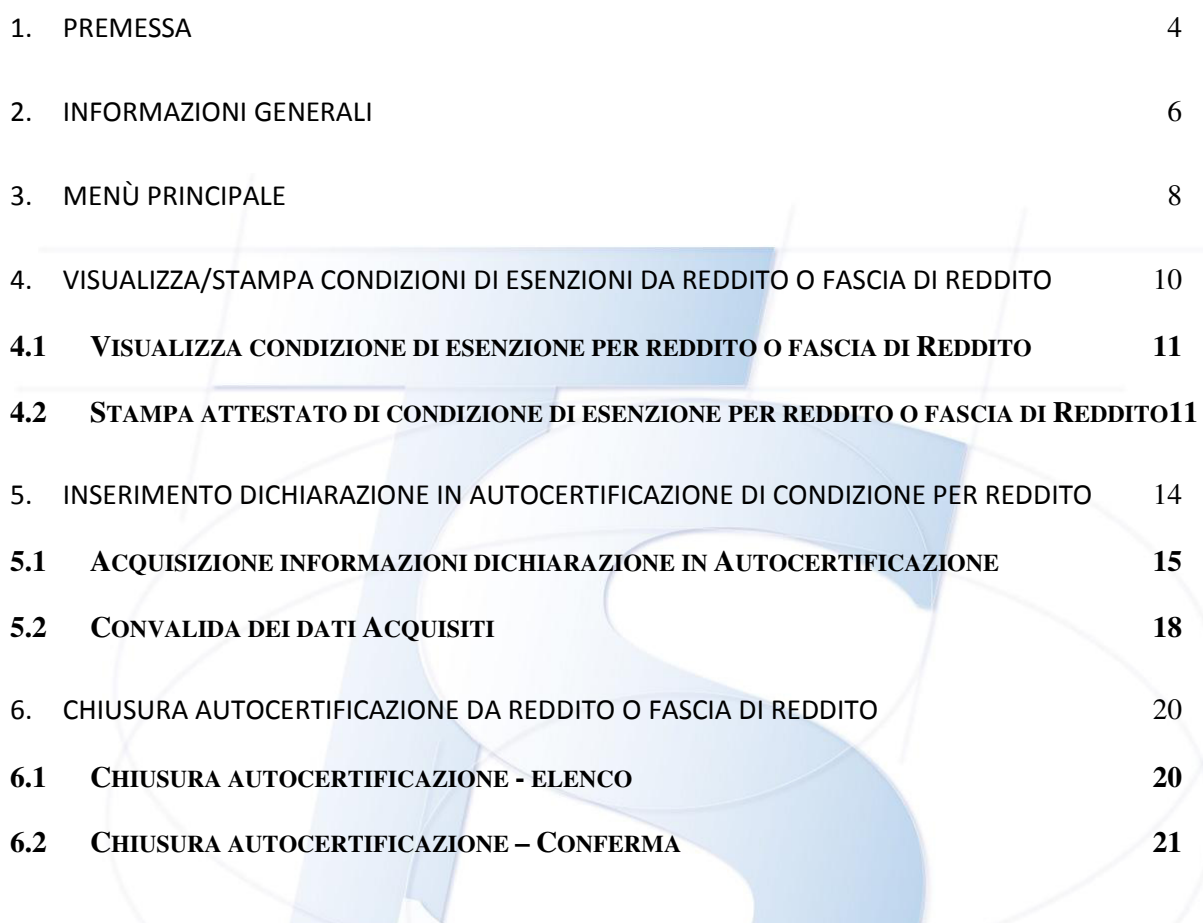

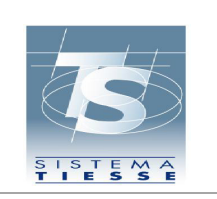

**Servizi Assistito SSN** 

### **REVISIONI DEL DOCUMENTO**

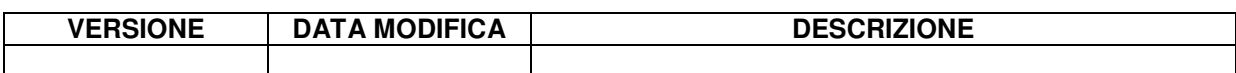

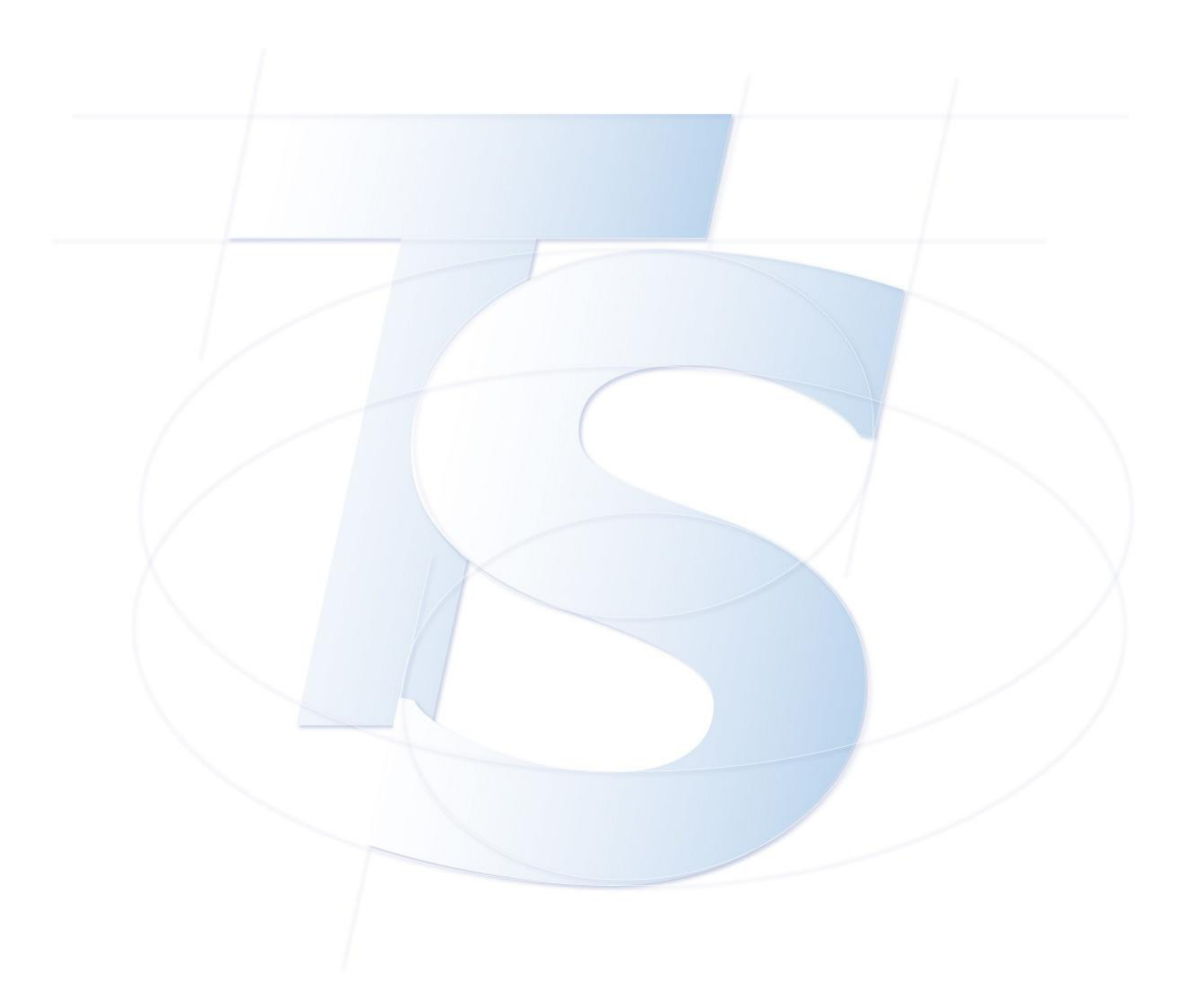

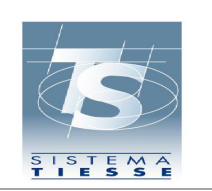

**Servizi Assistito SSN** 

### **1. Premessa**

Il sistema Tessera Sanitaria (sistema TS) è il sistema del Ministero dell'economia e delle finanze, istituito dall'articolo 50 della legge 30 settembre 2003, n. 269, convertito con modificazioni dalla legge 24 novembre 2003, n. 326, allo scopo di monitorare la spesa sanitaria e l'appropriatezza delle prescrizioni sanitarie.

Il DM 11 dicembre 2009 disciplina le modalità per la verifica e il controllo della sussistenza del diritto degli assistiti all'esenzione dalla partecipazione alla spesa sanitaria delle esenzioni in base al reddito, tramite il supporto del sistema TS.

Il DM 11 dicembre 2009, dispone che:

- il sistema TS renda disponibile, annualmente, alle ASL e ai medici l'elenco dei soggetti associati al codice di esenzione per motivi di reddito, sulla base delle informazioni rese disponibili dall'Agenzia delle Entrate e dall'INPS;
- l'assistito che intenda avvalersi del diritto all'esenzione per reddito, qualora non fosse presente nell'elenco predisposto dal sistema TS alle ASL e ai medici, può rendere un'autocertificazione;
- il medico, all'atto della prescrizione su ricettario del Servizio sanitario nazionale, rilevi, su richiesta dell'assistito, l'eventuale codice di esenzione per reddito relativo al medesimo assistito;
- le ASL operino i controlli sul contenuto di tutte le autocertificazioni per reddito rese dagli assistiti, avvalendosi del supporto del sistema TS.

Le esenzioni per motivi di reddito stabilite dalla normativa nazionale sono così definite:

- **E01** : soggetto con meno di 6 anni o più di 65 anni con reddito familiare inferiore a 36.151,98 euro (ex art. 8 comma 16 della Legge 537/1993 e successive modifiche ed integrazioni)
- **E02** : soggetto titolare (o a carico di altro soggetto titolare) della condizione di disoccupazione con reddito familiare inferiore a 8.263,31 euro, incrementato a 11.362,05 euro in presenza del coniuge ed in ragione di ulteriori 516,46 euro per ogni figlio a carico (ex art. 8 comma 16 della Legge 537/1993 e successive modifiche ed integrazioni)
- **E03** : soggetto titolare (o a carico di altro soggetto titolare) di assegno (ex pensione) sociale (ex art. 8 comma 16 della Legge 537/1993 e successive modifiche ed integrazioni)
- **E04** : soggetto titolare (o a carico di altro soggetto titolare) di pensione al minimo con più di 60 anni e reddito familiare inferiore a 8.263,31 euro, incrementato a 11.362,05 euro in presenza del coniuge ed in ragione di ulteriori 516,46 euro per ogni figlio a

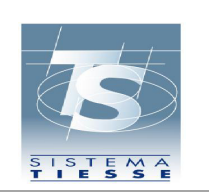

**Servizi Assistito SSN** 

carico (ex art. 8 comma 16 della Legge 537/1993 e successive modifiche ed integrazioni)

Il presente documento ha lo scopo di descrivere la funzione predisposta nel portale del sistema TS www.sistemats.it per la gestione delle condizioni di esenzioni da reddito e fascia di reddito, nel rispetto del DM 11 dicembre 2009, da parte degli assistiti.

L'accesso viene effettuato tramite carta TS-CNS, la cui generazione e progressiva consegna agli assistiti è stata curata dal sistema TS.

La funzione per la gestione delle esenzioni da reddito da parte degli assistiti, attraverso l'accesso esclusivo tramite TS-CNS ha lo scopo di facilitare:

- il rilascio della dichiarazione in autocertificazione di appartenenza ad una condizione per reddito o fascia di reddito, da parte dell'assistito, consentendo di procedere autonomamente e senza doversi recare presso uno sportello ASL per la consegna della documentazione;
- la gestione delle autocertificazioni rese, consentendone la chiusura qualora si verifichi la perdita del diritto ovvero si accerti l'insussistenza dello stesso;
- visualizzare le condizioni di esenzione per reddito o fascia di reddito a proprio carico, preventivamente rispetto alla possibile richiesta di una prescrizione medica e senza doversi recare presso gli sportelli ASL.

Per accedere al servizio è necessario che l'assistito abbia attivato la TS-CNS, presso gli uffici messi a disposizione dalla Regione e dalle ASL.

**Progetto Tessera Sanitaria** 

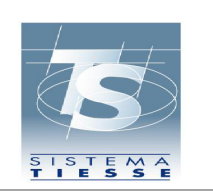

**Manuale d'uso - Gestione online delle autocertificazioni per le esenzioni da reddito** 

**Servizi Assistito SSN** 

## **2. Informazioni Generali**

Le pagine di acquisizione e visualizzazione delle informazioni inerenti condizioni di esenzione per reddito, proposte nella navigazione della "gestione delle esenzioni da reddito" sono costituite, in generale, da:

- un'intestazione, che descrive il riferimento funzionale della pagina ed espone indicazioni di riferimento dell'utente, quali, ad esempio, la Regione e la Asl di assistenza;
- un corpo centrale, che contiene i dati di dettaglio;
- un fondo pagina, in cui sono posizionati i "pulsanti" per effettuare le operazioni (esempio "conferma", "stampa" , "annulla", ….).

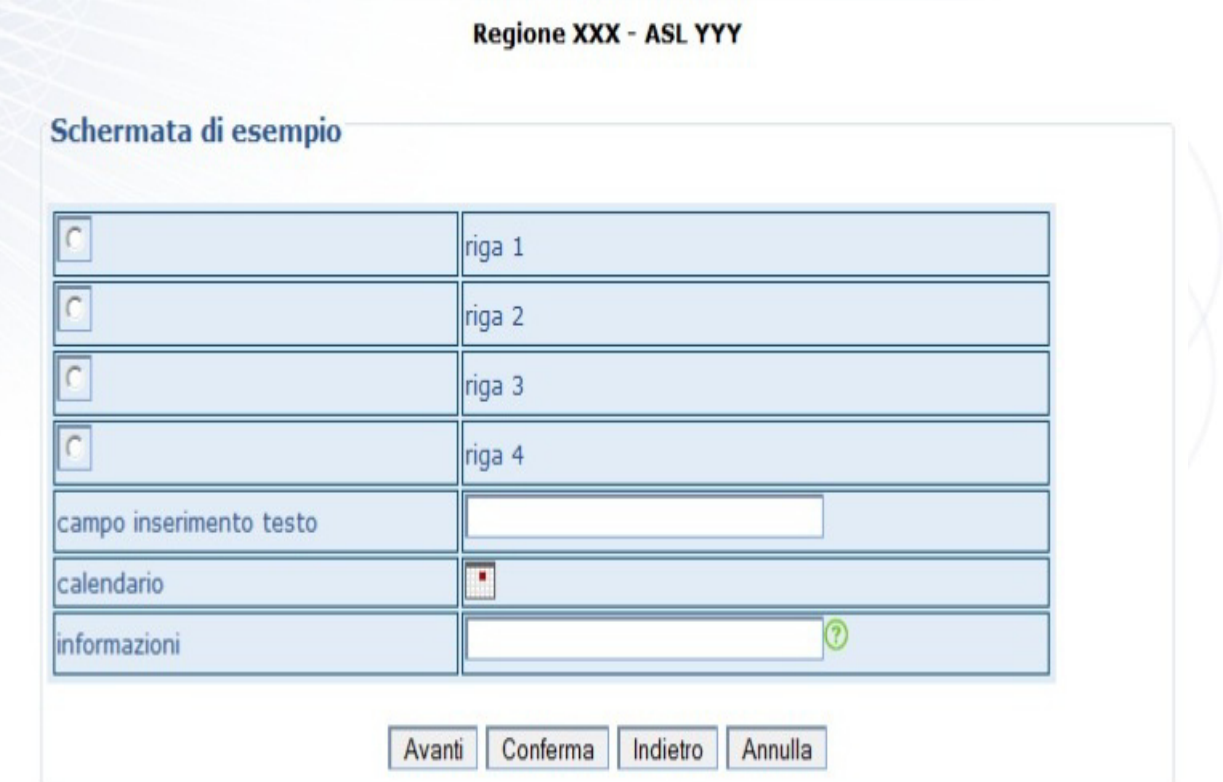

Una pagina di acquisizione generica può essere rappresentata come segue:

I campi per i quali è prevista una scelta esclusiva, sono contraddistinti dal simbolo  $\boxed{\circ}$ . Puntando la freccetta del mouse sul simbolo e cliccando, viene eseguita la scelta e il simbolo diventa  $\left| \cdot \right|$ 

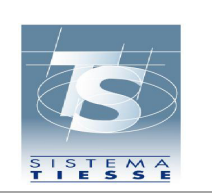

preimpostato).

**Manuale d'uso - Gestione online delle autocertificazioni per le esenzioni da reddito** 

I campi in cui l'utente inserisce le informazioni sono raffigurati da rettangoli bianchi e preceduti da un testo che indica il contenuto da inserire nel campo stesso.

In alcuni casi i campi sono già riempiti con valori di sistema. Questi valori possono risultare protetti (l'utente non può cambiare il valore) o modificabili (l'utente può variare il valore

I campi che contengono una data hanno un'impostazione specifica "giorno/mese/anno". L'utente può selezionare la data cliccando sul simbolo posto accanto al campo stesso ( $\|\cdot\|$ ), che apre un calendario. Il sistema propone il mese di riferimento impostato nel campo.

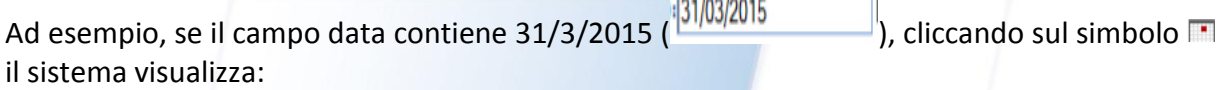

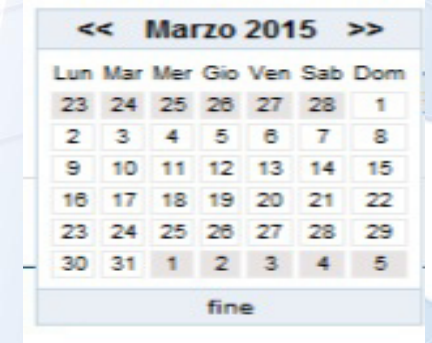

L'utente può scorrere i mesi in avanti cliccando su ">>" e i mesi indietro cliccando su "<<".

Alcuni campi hanno associato un piccolo simbolo " $\mathbb{C}$ ". Se si sposta la freccia del mouse sopra questo simbolo senza cliccare, il sistema visualizza una nota informativa associata al campo stesso.

I "pulsanti" per effettuare le operazioni sono raffigurati da rettangoli grigi, all'interno viene riportata una parola che indica il tipo di operazione che viene eseguita dopo avere cliccato il tasto stesso.

Ad esempio, il "pulsante"  $\sqrt{\frac{A\text{vanti}}{A}}$ se cliccato memorizza le informazioni inserite dall'utente e propone una nuova pagina.

Di seguito si descrivono in dettaglio le funzionalità disponibili.

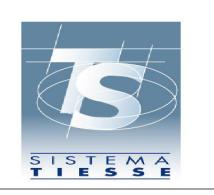

**Servizi Assistito SSN** 

## **3. Menù Principale**

L'assistito, dopo essersi collegato al www.sistemats.it, effettuato l'accesso tramite la propria TS-CNS, secondo le istruzioni disponibili nel sito, dopo aver selezionato la voce "Esenzioni da reddito", visualizza una pagina con:

- il riepilogo delle esenzioni da reddito a proprio carico registrate nel sistema;
- l'elenco delle funzioni a propria disposizione.

Nel caso in cui per l'utente non risultassero esenzioni da reddito in corso di validità, viene visualizzata una pagina del tipo:

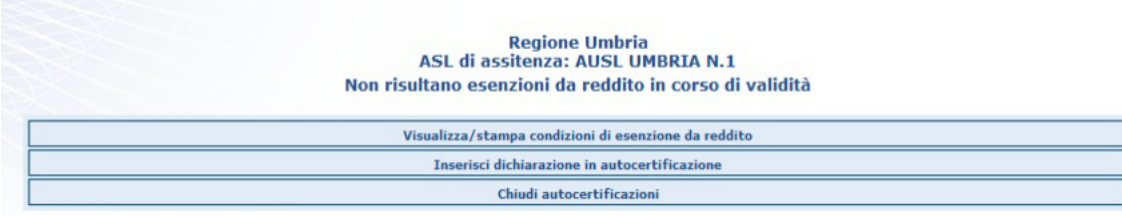

Nel caso in cui per l'utente risultassero esenzioni da reddito in corso di validità, viene visualizzata una pagina del tipo:

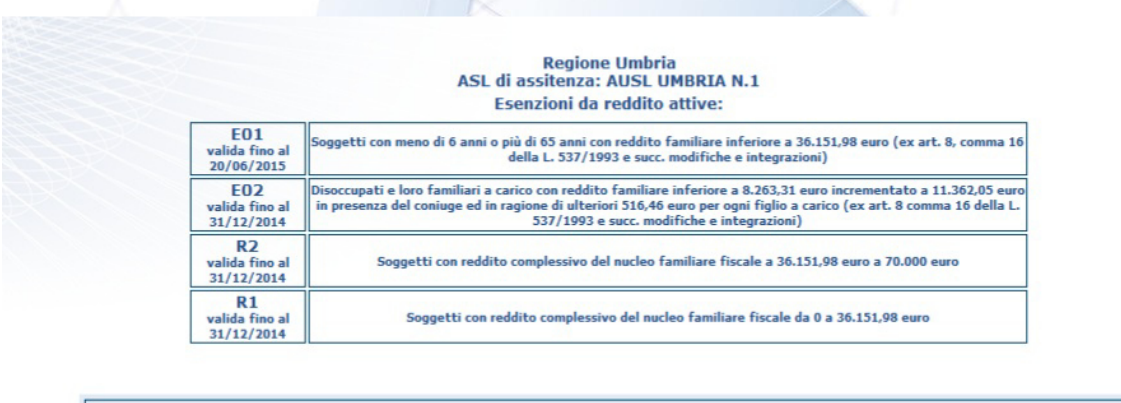

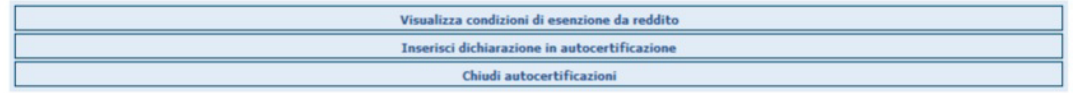

Si precisa che nell'immagine sopra riportata sono stati indicati codici di esenzione di esempio, l'assistito SSN collegato al sistema vedrà le condizioni di esenzioni da reddito registrate nel sistema a proprio carico.

Le funzioni elencate sono, invece, visibili come nella figura sovrastante e fruibili.

Le funzioni disponibili consentono, rispettivamente, di eseguire le operazioni di:

### **Servizi Assistito SSN**

- visualizzazione delle condizioni di esenzione per reddito a proprio carico;
- stampa delle condizioni di esenzione per reddito a proprio carico;
- inserimento di una dichiarazione in autocertificazione per condizioni di reddito;
- chiusura di un'autocertificazione per reddito.

L'utente seleziona una voce puntando la freccetta del mouse sulla riga di interesse e cliccando con il mouse.

In questo modo si accede alla specifica pagina associata alla voce scelta.

Di seguito si descrivono le singole funzionalità.

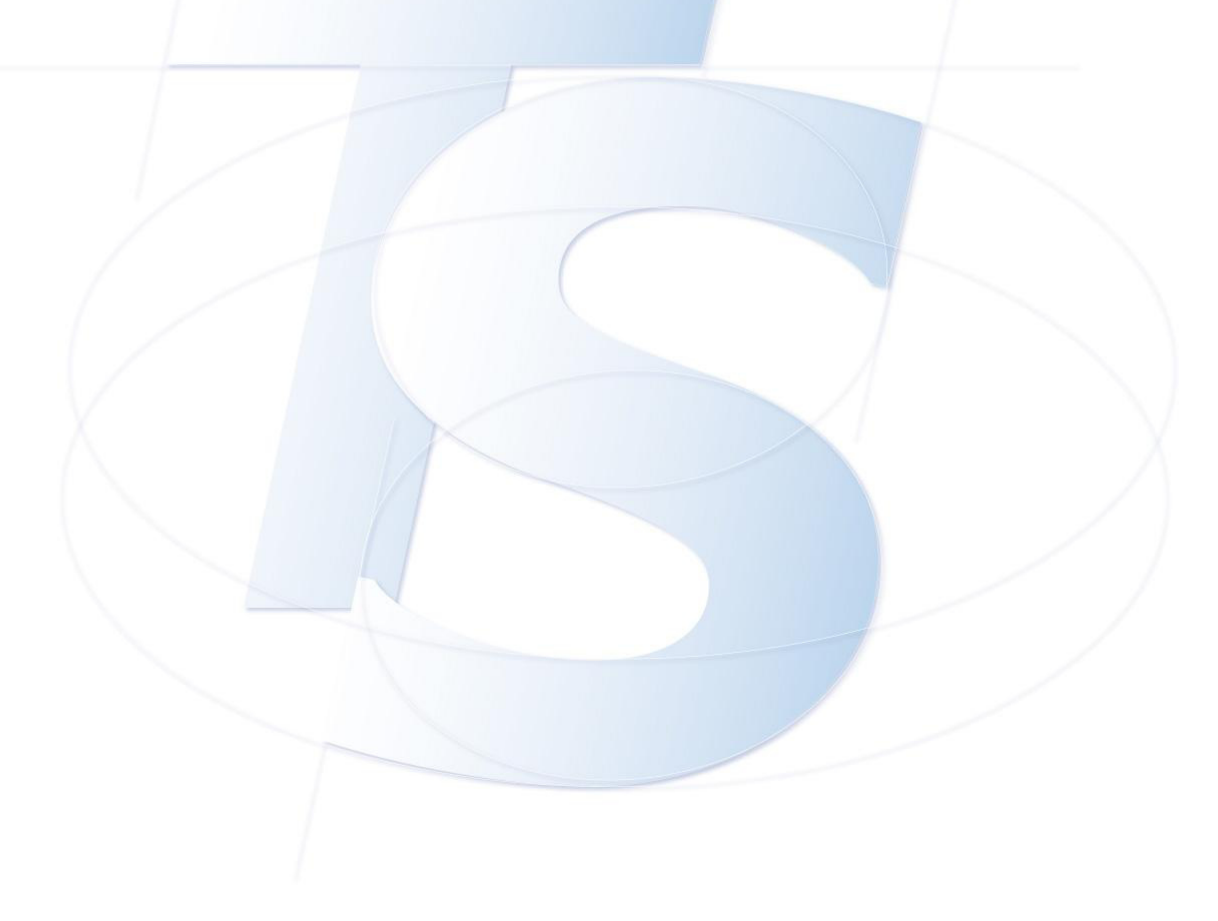

**Servizi Assistito SSN** 

## **4. Visualizza/stampa condizioni di esenzioni da reddito o fascia di Reddito**

Il sistema mette a disposizione la voce "Visualizza/stampa condizioni di esenzione da reddito" al fine di consentire all'assistito di verificare le condizioni di esenzione per reddito o fascia di reddito a proprio carico e di stampare l'attestato di esenzione, se necessario.

Il sistema presenta tutte le condizioni attive o scadute alla data in carico all'utente.

Di seguito si riporta un esempio dell'elenco che si potrebbe ottenere con la funzione in esame, dove sono state indicati codici di esenzione da reddito di "prova", l'utente, in realtà, vedrà solo quelli a proprio carico registrati nel sistema.

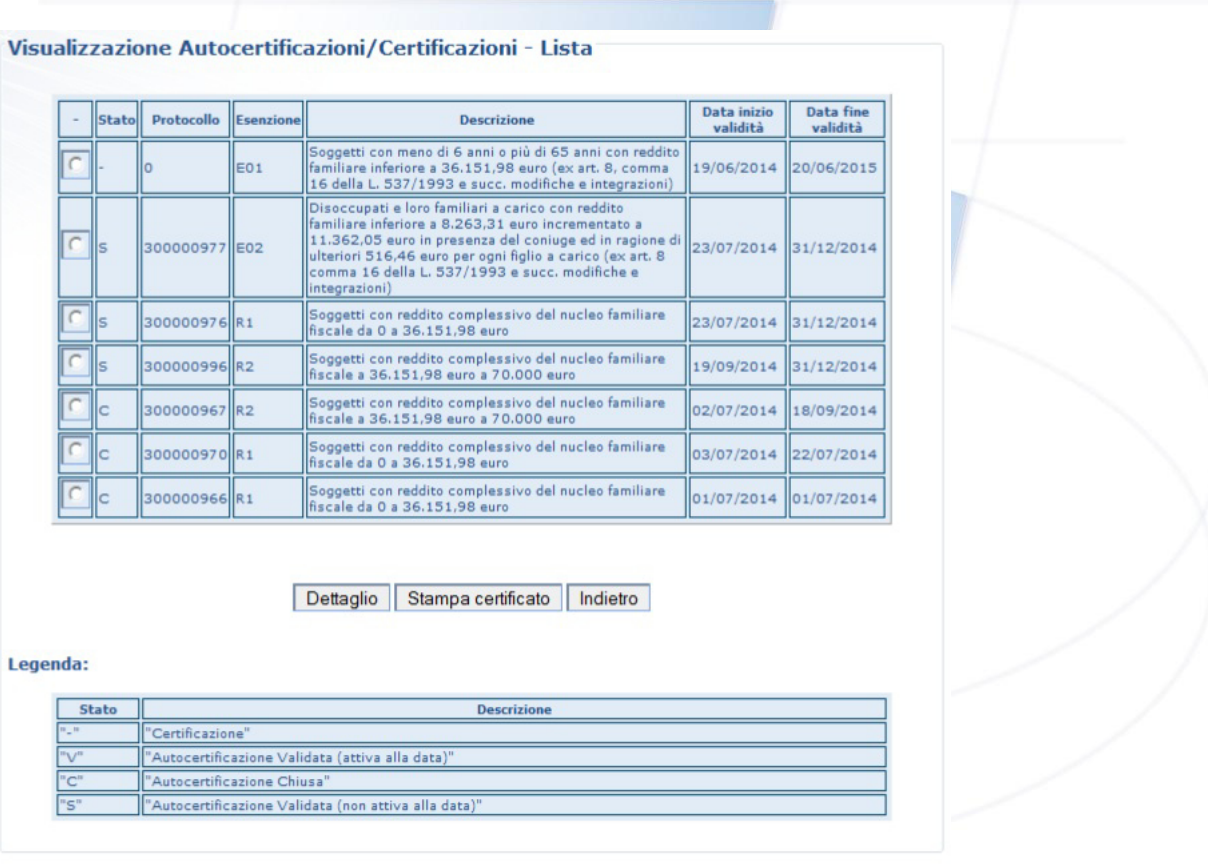

I dati visualizzati sono:

#### **Protocollo**

Indica il numero di protocollo di registrazione della corrispondente condizione di esenzione per reddito. Tale valore è 0 se la condizione è stata rilevata dal sistema secondo il decreto DM 11 dicembre 2009.

#### **Stato**

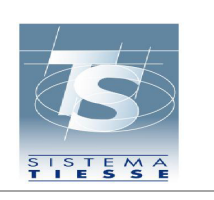

**Servizi Assistito SSN** 

"**-**" indica le condizioni di esenzione rese disponibili dal sistema secondo DM 11 dicembre 2009;

"**V**" indica le condizioni di esenzione autocertificate dall'assistito e che risultano attive;

- "**C**" indica le condizioni di esenzione autocertificate dall'assistito e che risultano chiuse;
- "**S**" indica le condizioni di esenzione non ancora attive.

### **Esenzione**

Indica il codice di esenzione per reddito o fascia di reddito.

### **Descrizione**

Descrive la condizione di esenzione da reddito associata, come indicato nella normativa nazionale o regionale.

### **Data inizio**

Indica la data di inizio validità della corrispondente condizione di esenzione.

#### **Data fine**

Indica la data di fine validità della corrispondente condizione di esenzione.

#### **4.1 VISUALIZZA CONDIZIONE DI ESENZIONE PER REDDITO O FASCIA DI REDDITO**

A partire dall'elenco descritto nel paragrafo 4, è possibile visualizzare tutte le informazioni relative ad una condizione di esenzione, cliccando sul simbolo  $\Box$  posto davanti alla riga di interesse.

Dopo avere cliccato la riga è contraddistinta dal simbolo  $\cdot$ , a questo punto basta cliccare sul pulsante **"Dettaglio"** per visionare le ulteriori informazioni associate alla condizione scelta.

#### **4.2 STAMPA ATTESTATO DI CONDIZIONE DI ESENZIONE PER REDDITO O FASCIA DI REDDITO**

A partire dall'elenco descritto nel paragrafo 4, è possibile stampare l'attestato associato alla condizione di esenzione per reddito o fascia di reddito, cliccando sul simbolo  $\sqrt{2}$  posto davanti alla riga di interesse.

Il sistema consente la stampa delle sole condizioni attive alla data in carico all'utente.

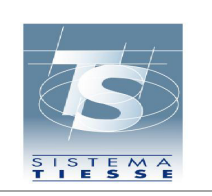

#### **Servizi Assistito SSN**

Dopo avere cliccato la riga è contraddistinta dal simbolo  $\mathbb{F}_6$ , a questo punto basta cliccare sul pulsante **"Stampa certificato"** per stampare l'attestato.

Nella stampa sono riportati:

- la Regione e ASL di riferimento dell'assistito;
- i dati dell'assistito:
	- o Nome
	- o Cognome
	- o Data di nascita
	- o Comune o stato estero di nascita
	- o Codice Fiscale
- il codice di esenzione per reddito o fascia di reddito e la relativa descrizione;
- il periodo di validità della condizione;
- la data e il protocollo di riferimento della condizione;
- un contrassegno ("QRcode") verificabile da programmi software di libero accesso, che dimostra che le informazioni sono registrate, contenente il Codice Fiscale, il protocollo, il codice esenzione, la regione-ASL "emettitrice", a garanzia dell'autenticità.

Di seguito un esempio dell'attestato che viene generato dal sistema.

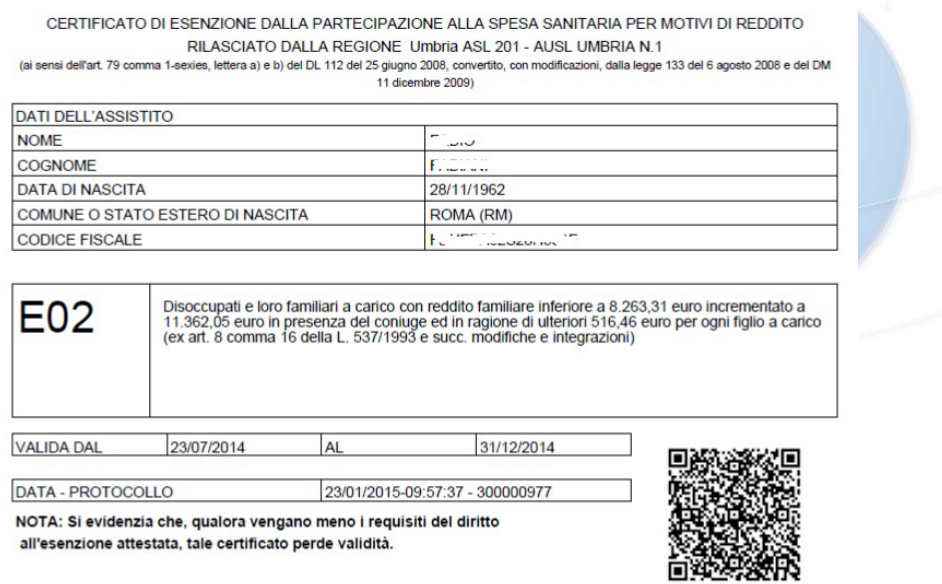

Si evidenzia che il sistema prevede la gestione delle condizioni di esenzione in modo informatizzato.

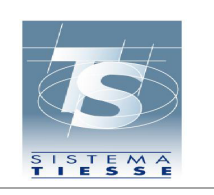

La condizione di esenzione per reddito o fascia di reddito inserita è immediatamente disponibile nel sistema TS e può essere utilizzata dal medico prescrittore.

La stampa dell'attestato di condizione di esenzione per reddito o fascia di reddito è necessaria solo nei casi in cui il collegamento informatico non sia disponibile in fase di accertamento della stessa.

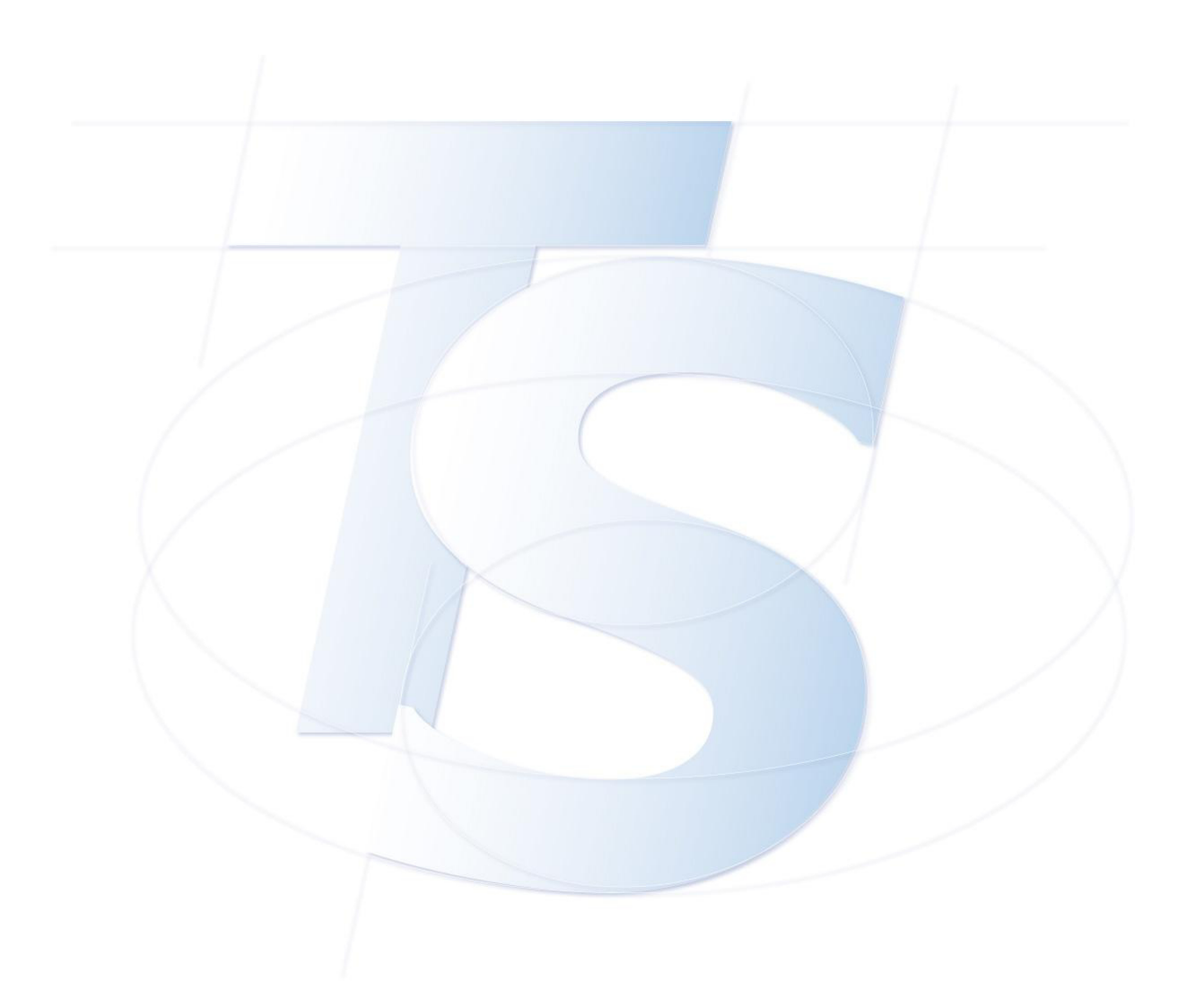

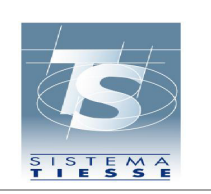

**Servizi Assistito SSN** 

## **5. Inserimento dichiarazione in autocertificazione di condizione per Reddito**

L'assistito può acquisire un'autocertificazione per motivi di reddito, relativamente ad una condizione valida da normativa nazionale o disposta dalla Regione di assistenza dell'utente.

In particolare, le condizioni di esenzione da reddito valide da normativa nazionale sono:

- **E01** : soggetto con meno di 6 anni o più di 65 anni con reddito familiare inferiore a 36.151,98 euro (ex art. 8 comma 16 della Legge 537/1993 e successive modifiche ed integrazioni);
- **E02** : soggetto titolare (o a carico di altro soggetto titolare) della condizione di disoccupazione con reddito familiare inferiore a 8.263,31 euro, incrementato a 11.362,05 euro in presenza del coniuge ed in ragione di ulteriori 516,46 euro per ogni figlio a carico (ex art. 8 comma 16 della Legge 537/1993 e successive modifiche ed integrazioni);
- **E03** : soggetto titolare (o a carico di altro soggetto titolare) di assegno (ex pensione) sociale (ex art. 8 comma 16 della Legge 537/1993 e successive modifiche ed integrazioni);
- **E04** : soggetto titolare (o a carico di altro soggetto titolare) di pensione al minimo con più di 60 anni e reddito familiare inferiore a 8.263,31 euro, incrementato a 11.362,05 euro in presenza del coniuge ed in ragione di ulteriori 516,46 euro per ogni figlio a carico (ex art. 8 comma 16 della Legge 537/1993 e successive modifiche ed integrazioni).

Si evidenzia che il reddito complessivo si riferisce all'anno precedente rispetto all'anno di autocertificazione e che per alcune condizioni è necessario indicare il soggetto che risulta **titolare del requisito** del diritto all'esenzione.

Ad esempio, nel caso si intenda autocertificare una condizione di esenzione per motivi di disoccupazione (E02) deve necessariamente essere riportato il codice fiscale del soggetto disoccupato che determina il diritto.

Per queste condizioni l'assistito può autocertificarsi come soggetto esente se è:

esso stesso il titolare del diritto;

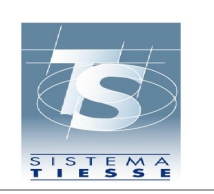

- un familiare risultante a carico del soggetto titolare del diritto.

Alcune verifiche di sussistenza dei requisiti non possono essere eseguite all'atto dell'acquisizione ma solo a posteriori, quando vengono resi disponibili i dati di riferimento normativo, da parte degli enti coinvolti (Agenzia delle Entrate, Inps e Ministero del Lavoro). Pertanto, si consiglia di prestare attenzione a quanto dichiarato.

#### **5.1 ACQUISIZIONE INFORMAZIONI DICHIARAZIONE IN AUTOCERTIFICAZIONE**

La schermata per dichiarare la propria condizione di esenzione per reddito o fascia di reddito, in difformità con quanto indicato nella lista del DM 11 dicembre 2009, relativamente ad una condizione valida da normativa nazionale o disposta dalla Regione di assistenza dell'utente, è la seguente:

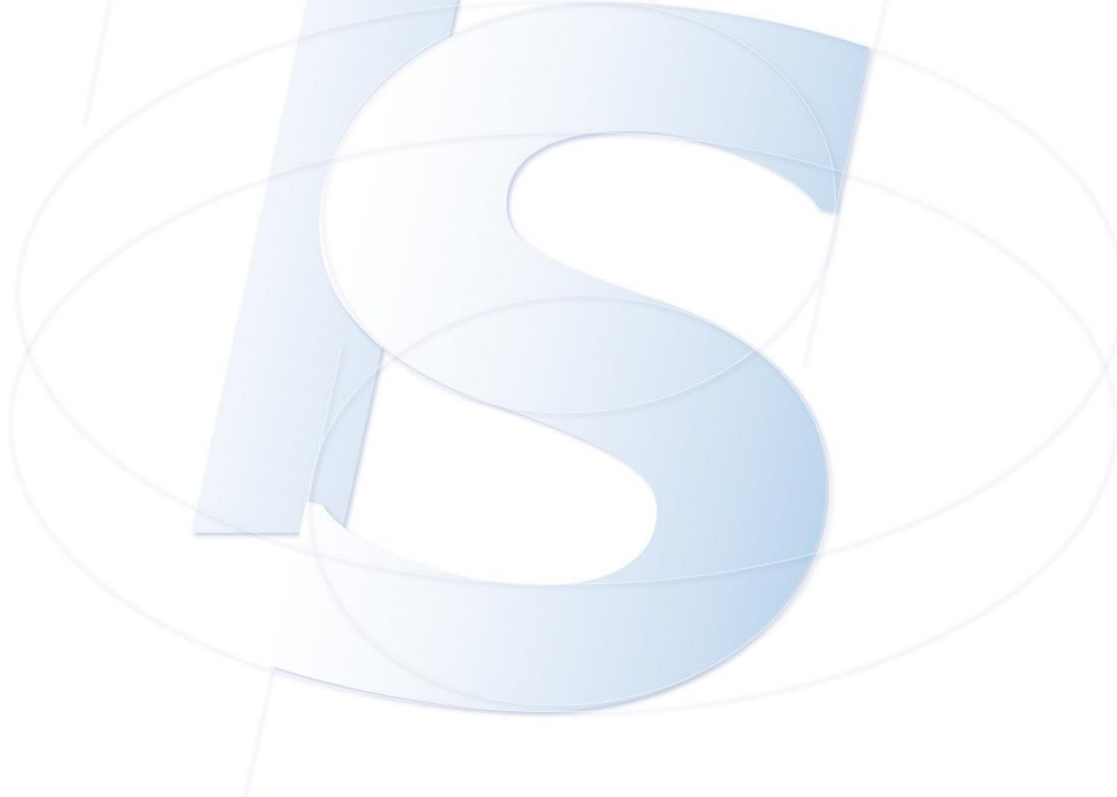

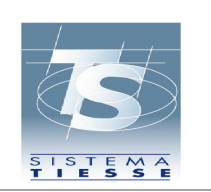

**Progetto Tessera Sanitaria** 

#### **Manuale d'uso - Gestione online delle autocertificazioni per le esenzioni da reddito**

**Servizi Assistito SSN** 

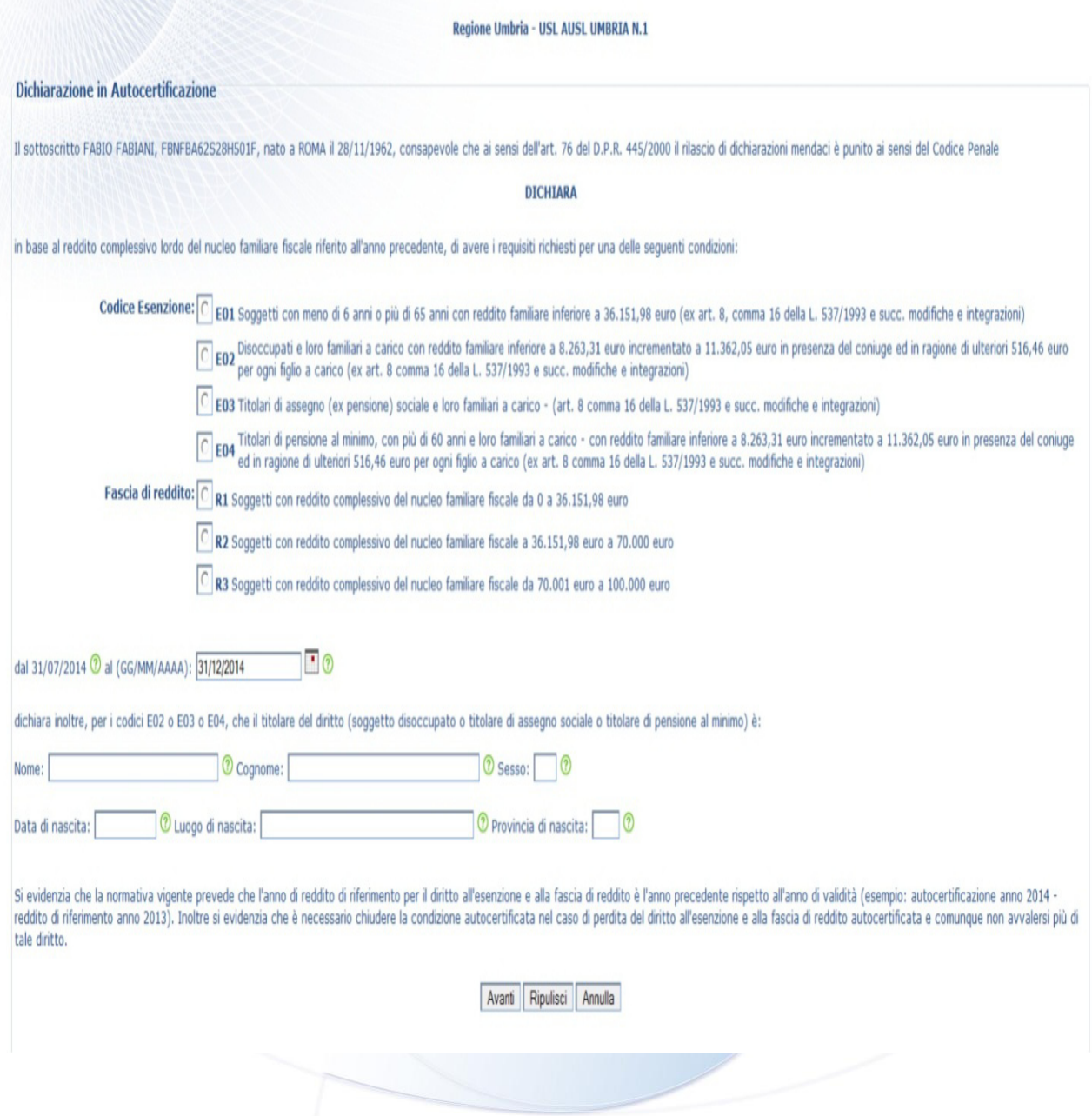

Posizionando la freccetta del mouse sopra il simbolo "?" è possibile leggere i commenti dei campi.

I campi da indicare sono:

#### **Codice condizione di esenzione**

L'assistito può scegliere una tra le condizioni di esenzioni proposte dal sistema, nel rispetto dei propri requisiti, secondo quanto indicato dalla normativa nazionale o regionale.

La scelta viene effettuata nel sistema cliccando sul simbolo <sup>'O</sup> posto davanti al codice che si intende selezionare.

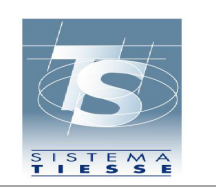

Il codice selezionato è contraddistinto dal simbolo **.** 

La selezione può essere cambiata semplicemente cliccando sul simbolo <sup>[0]</sup> posto davanti a un altro codice.

#### **Data Fine validità**

Questo campo indica la data in cui terminano i diritti previsti per la condizione selezionata. La data può essere solo anticipata rispetto al valore proposto, in considerazione della normativa, che indica un anno solare come validità delle condizioni di esenzione per reddito.

#### **Titolare del requisito**

L'assistito deve inserire, obbligatoriamente per le condizioni di esenzione E02, E03 e E04 i dati anagrafici del titolare del diritto.

In particolare, si chiede di identificare il titolare del diritto con le seguenti informazioni:

- nome
- cognome
- sesso
- data di nascita
- luogo di nascita
- provincia di nascita

I campi devono riferirsi appunto al soggetto che risulta **titolare del requisito** del diritto all'esenzione, cioè del soggetto disoccupato per E02, titolare di assegno sociale per E03 ovvero del titolare di pensione al minimo per E04.

Nel caso in cui il sistema non riesca ad associare un codice fiscale, perché ai dati anagrafici inseriti corrispondono più soggetti, il sistema visualizza un messaggio di avviso e l'assistito dovrà recarsi presso la ASL di competenza per rilasciare un'autocertificazione.

Per i rimanenti codici di esenzione possono essere lasciati vuoti.

Dopo avere compilato i campi l'utente può scegliere se proseguire con la registrazione della dichiarazione (pulsante **"Avanti"**), o rinunciare alla funzione (pulsante **"Annulla"**).

Il pulsante **"Ripulisci"** svuota la schermata dai valori inseriti dall'utente.

I "pulsanti" disponibili per ognuna delle operazioni descritte sopra sono, come detto nelle informazioni generali, in fondo alla pagina e l'utente, per eseguire l'operazione desiderata, deve posiziona la freccetta del mouse sul corrispondente pulsante e cliccare con il mouse.

Nel caso l'utente scelga il pulsante **"Avanti"**, il sistema propone quanto descritto nel successivo paragrafo.

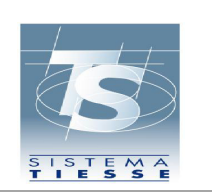

**Servizi Assistito SSN** 

#### **5.2 CONVALIDA DEI DATI ACQUISITI**

Dopo avere cliccato sul pulsante **"Avanti"** il sistema propone una schermata di riepilogo della dichiarazione, al fine di consentirne un'ulteriore verifica prima di procedere alla registrazione.

La schermata è del tipo:

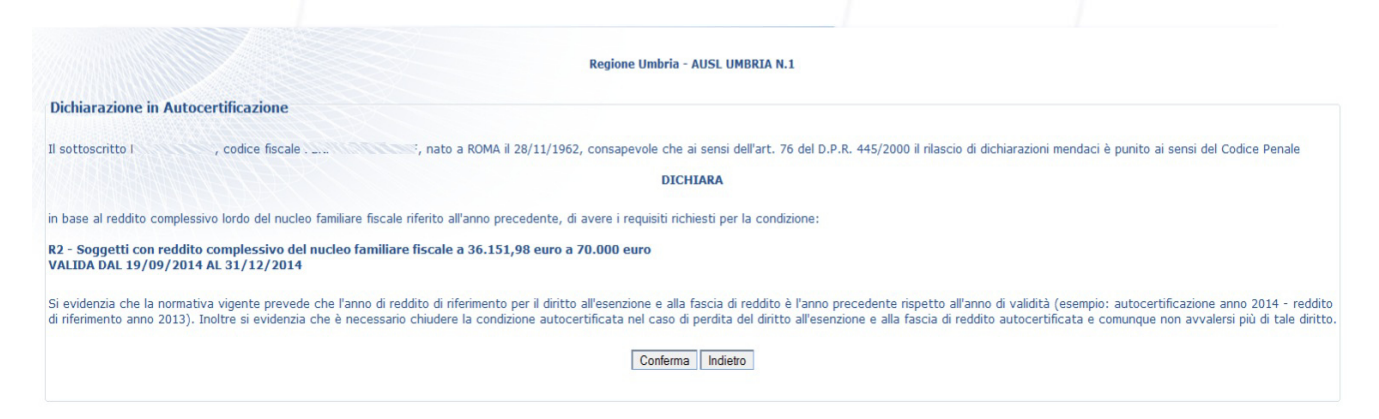

L'utente in fondo alla pagina trova i pulsanti **"Conferma"** e **"Indietro"**.

Posizionando la freccetta del mouse sul pulsante **"Indietro"** e cliccando il sistema non registra la dichiarazione e propone nuovamente la schermata di acquisizione della dichiarazione in autocertificazione, riportando le informazioni inserite dall'utente, consentendo allo stesso di modificarle.

Di fatto si torna al processo descritto nel paragrafo "Acquisizione informazioni dichiarazione in autocertificazione".

Posizionando la freccetta del mouse sul pulsante **"Conferma"** e cliccando l'utente convalida quanto dichiarato e il sistema, dopo avere effettuato controlli formali e di coerenza dei dati inseriti, registra la corrispondenza condizione di esenzione per reddito come autocertificazione.

Il sistema propone la schermata con il riepilogo dei dati acquisiti, comunicando il protocollo di registrazione.

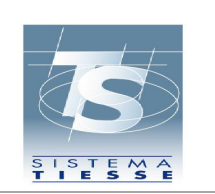

**Servizi Assistito SSN** 

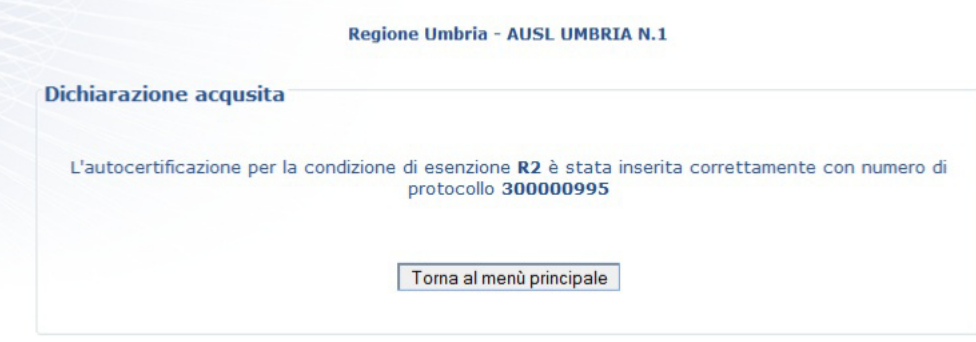

Da questo momento la condizione di esenzione è disponibile ai medici prescrittori che, su richiesta dell'assistito, possono visionarla e riportarla nella ricetta.

Con il pulsante **"Torna al menù principale"**, l'assistito torna alla pagina delle funzioni.

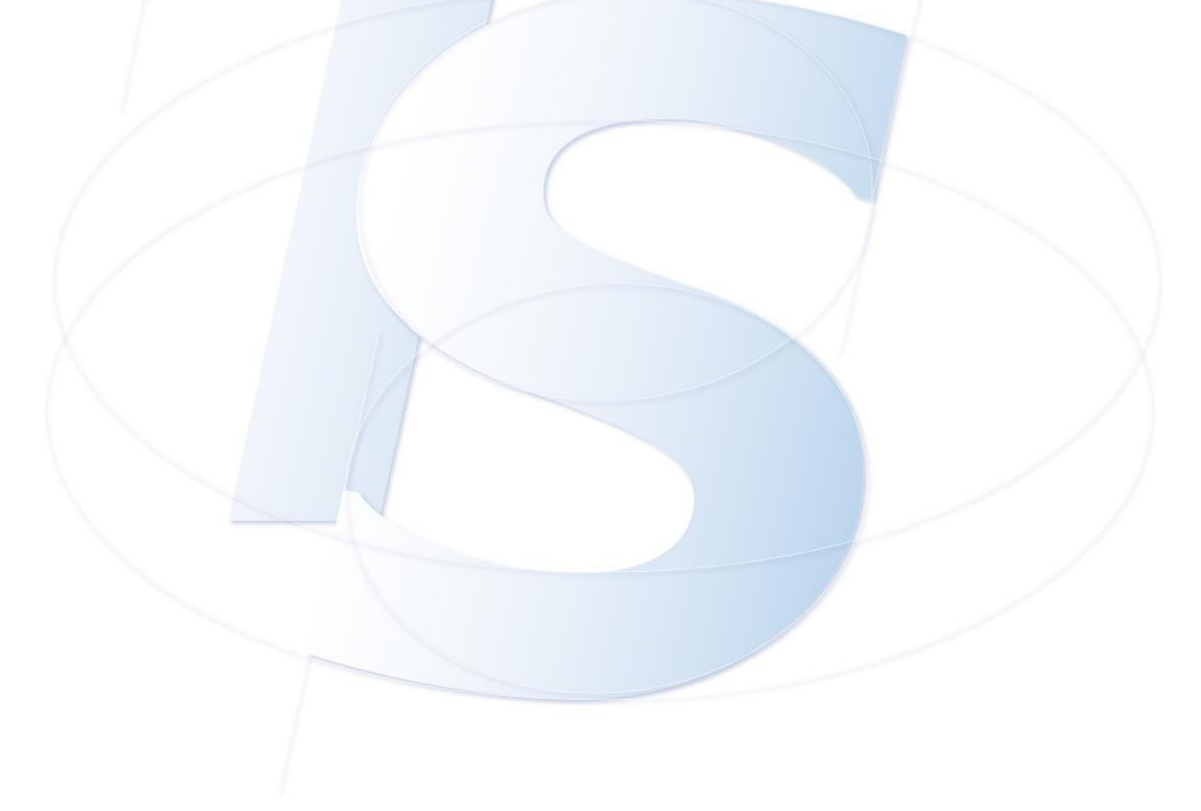

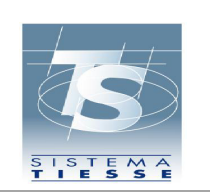

**Servizi Assistito SSN** 

Pag. 20 di 22

## **6. Chiusura autocertificazione da reddito o fascia di Reddito**

L'assistito può utilizzare la voce "Chiusura autocertificazioni" al fine di chiudere una condizione autocertificata.

L'operazione di chiusura può essere necessaria a seguito di un errore in fase di acquisizione o nel caso in cui vengano meno i requisiti dichiarati.

La chiusura della condizione acquisita viene effettuata dal sistema alla data in cui l'utente esegue l'operazione.

Il procedimento per la chiusura di un'autocertificazione da reddito o fascia di reddito si articola come di seguito descritto.

#### **6.1 CHIUSURA AUTOCERTIFICAZIONE - ELENCO**

Scegliendo la voce "chiusura autocertificazioni", nel caso in cui il documento di riconoscimento presentato all'atto dell'attivazione della TS-CNS risulti valido, il sistema propone tutte le autocertificazioni da reddito attive a carico dell'assistito.

La schermata è del tipo:

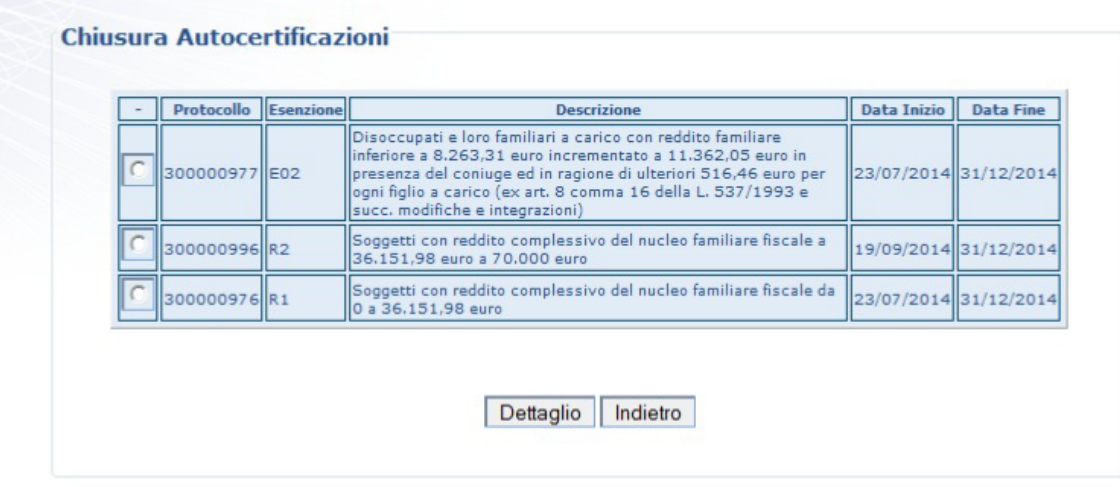

L'utente sceglie la riga di interesse posizionando la freccetta del mouse sul simbolo  $\Box$  posto davanti al codice che si intende chiudere.

Il codice selezionato è contraddistinto dal simbolo  $\lceil \cdot \rceil$ .

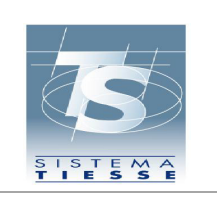

Cliccando sul pulsante **"Indietro"** si torna alla pagina precedente con l'elenco delle funzioni Cliccando sul pulsante **"Dettaglio"** l'assistito può procedere come segue.

#### **6.2 CHIUSURA AUTOCERTIFICAZIONE – CONFERMA**

Il sistema propone il dettaglio dell'autocertificazione selezionata.

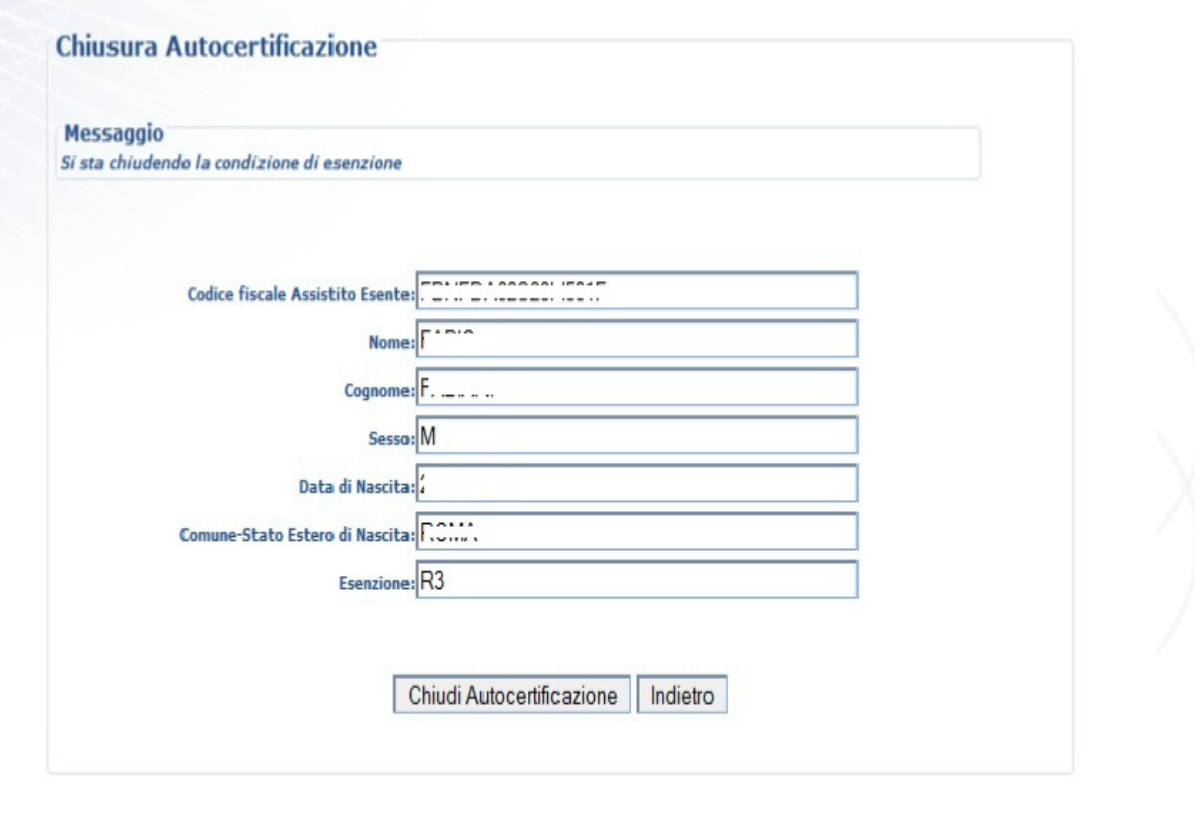

Cliccando sul pulsante **"Indietro"** il sistema torna alla pagina descritta nel paragrafo "Chiusura autocertificazione – elenco".

Per attestare la chiusura della condizione di esenzione, invece, l'assistito deve cliccare sul pulsante **"Chiudi autocertificazione"**.

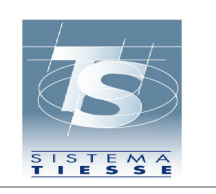

**Servizi Assistito SSN** 

A questo punto la condizione viene chiusa alla data di esecuzione dell'operazione e il sistema dà prova dell'avvenuta chiusura indicando un protocollo di conferma con la schermata del tipo:

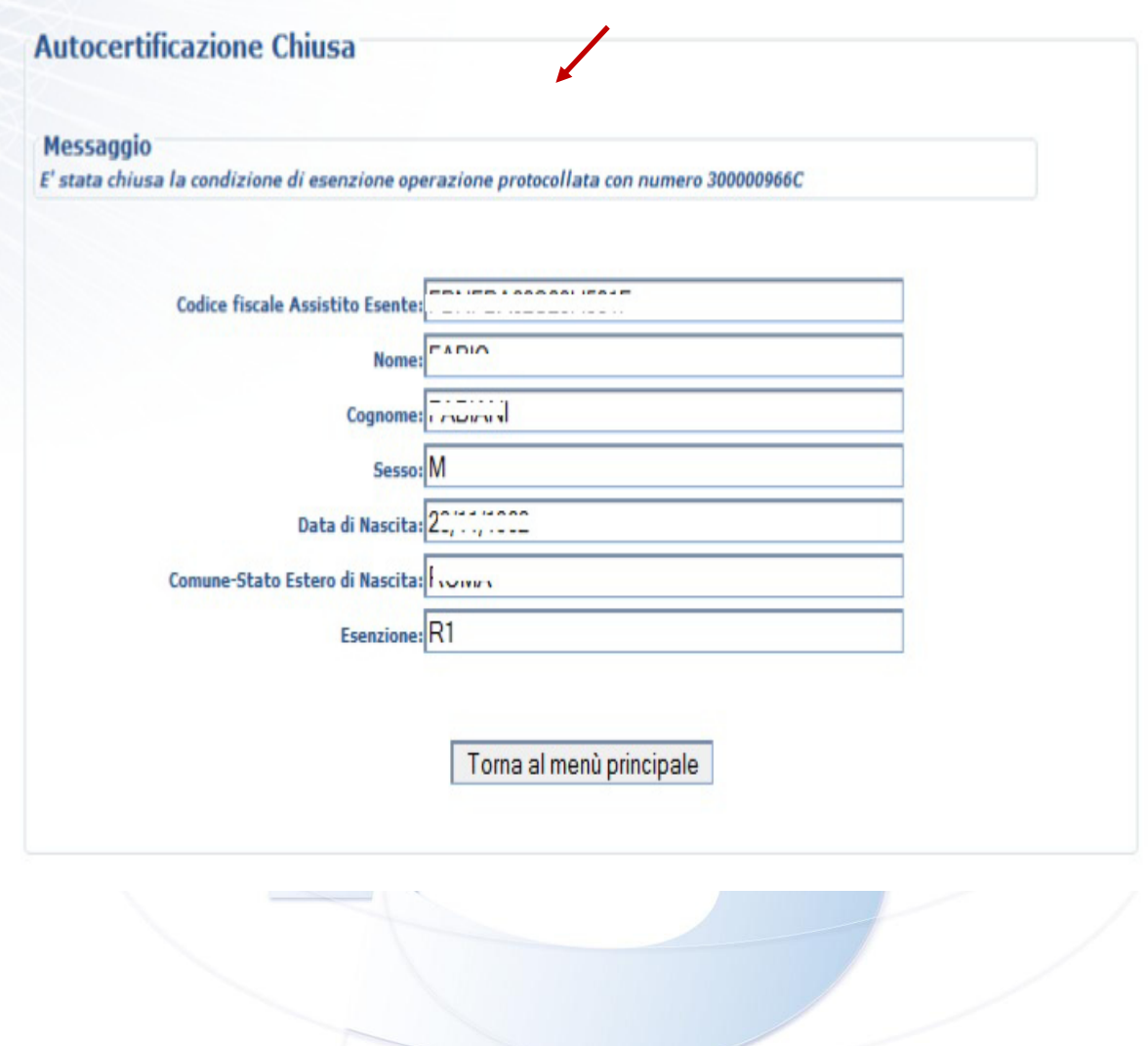

L'assistito può cliccare sul pulsante **"Torna al menù principale"** per tornare all'elenco delle funzionalità.